## HOW TO GUIDE: Creating 'My Account'

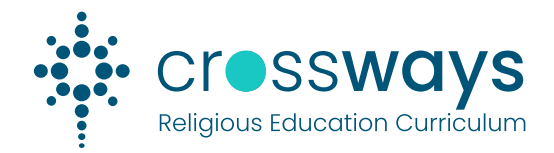

## **Overview**

Users may register for Membership on the Crossways Curriculum website to be able to save their Learning Design Builds against their user account. Their saved Learning Design Builds will be available to them wherever they log in.

## Step A: Access the Crossways Curriculum website.

1. Select the *My Account* icon ( $\triangle$ ) at the top of the page or go to *Learning Design > My Account* 

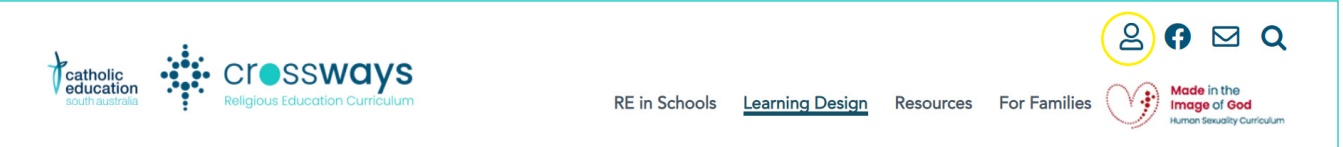

2. Click on the *LOGIN* button

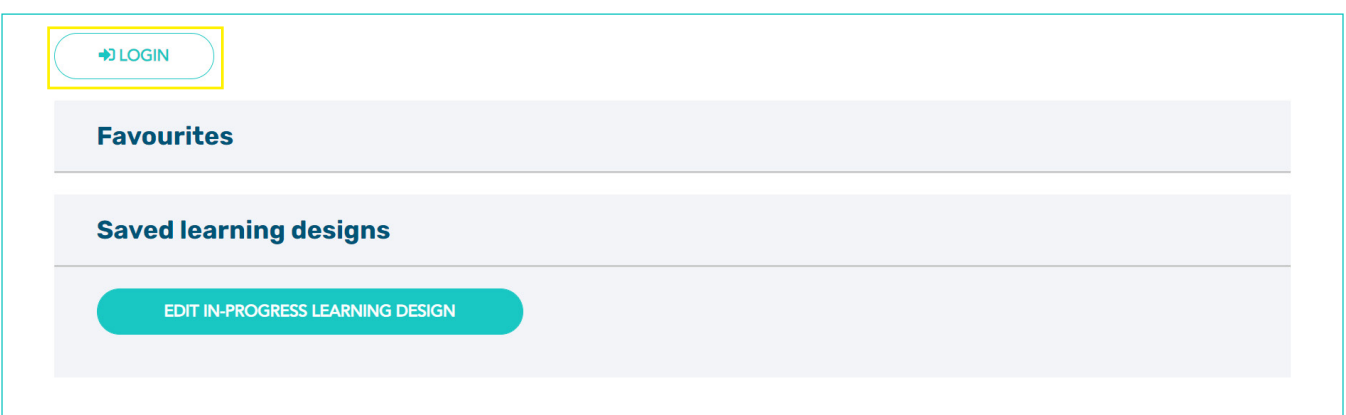

3. Click on the *Sign up* link

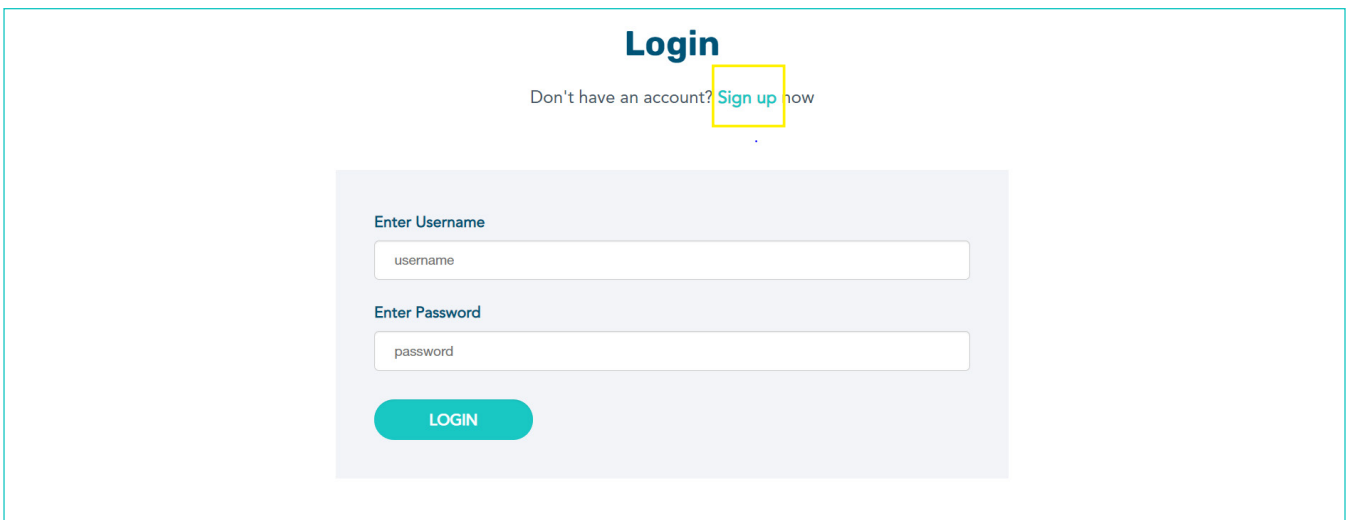

4. Enter your details and click on the *SIGN UP* button.

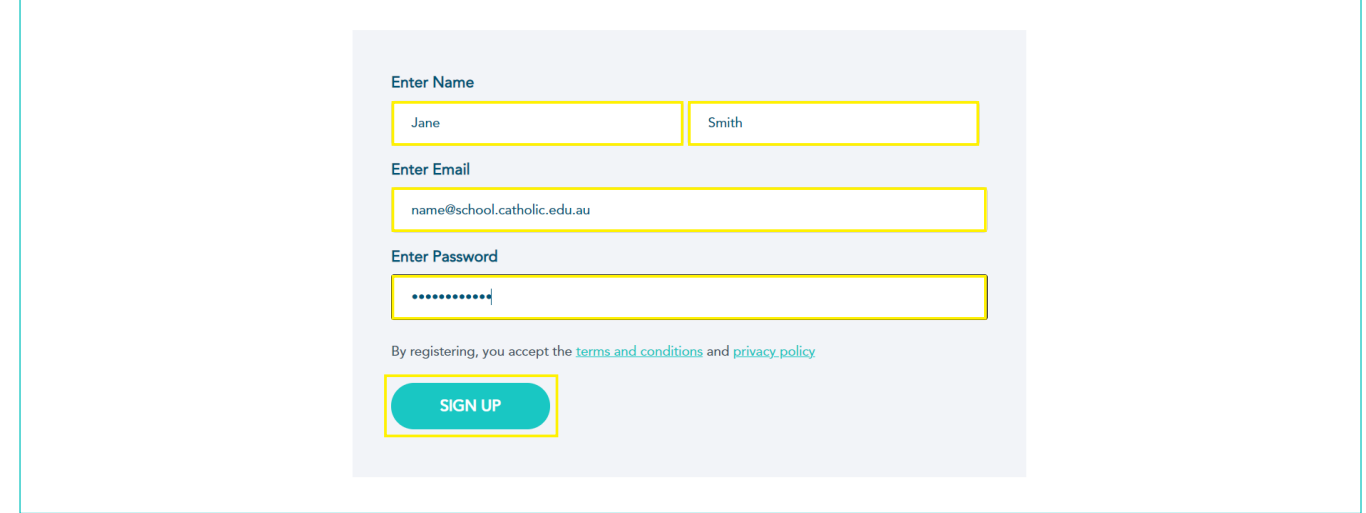

5. Your application will be sent for Approval.

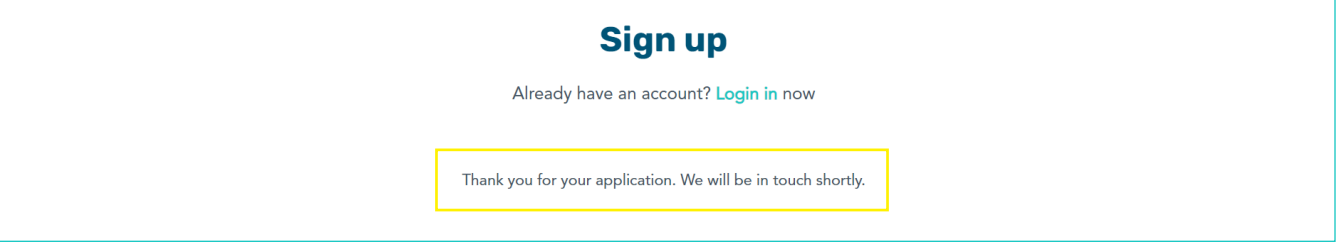

6. An email will be sent to your registered Email address provided during registration.

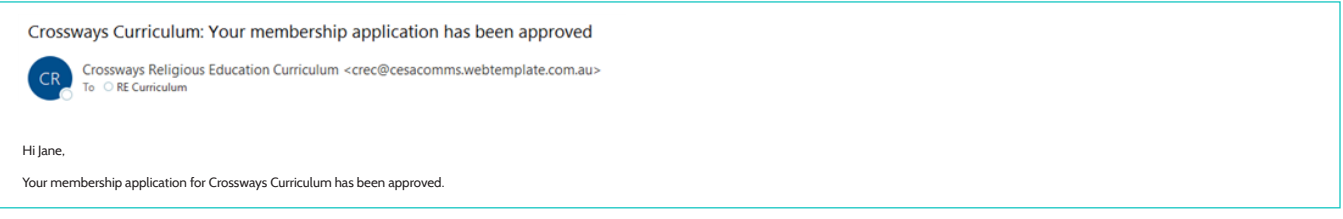

7. You can now return to the Crossways website and use your username and password credentials to access your Account via the *user-login* page.

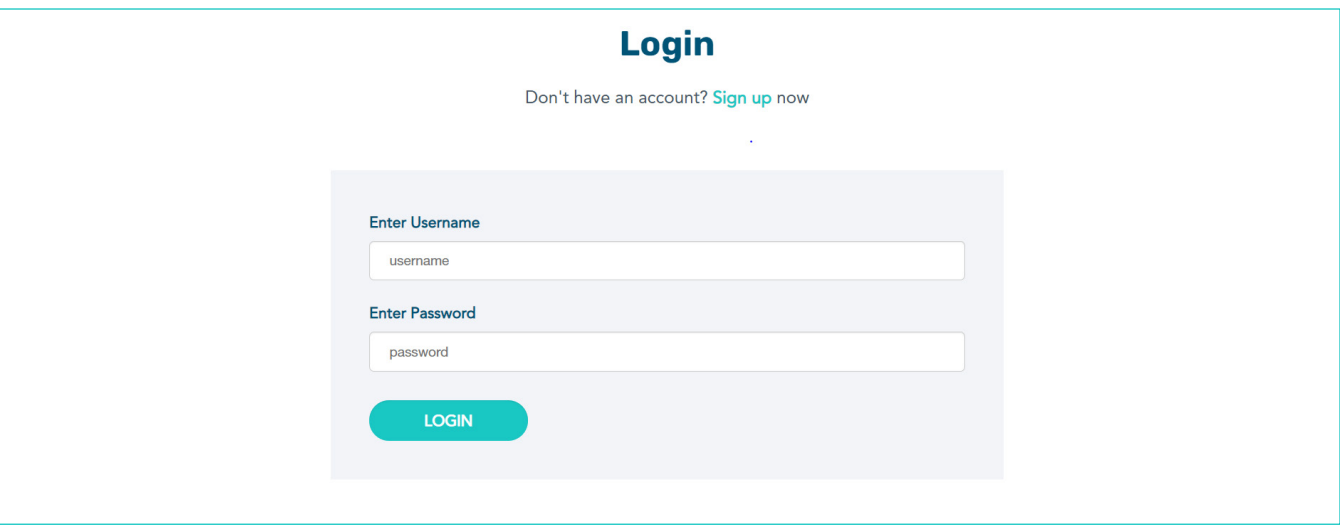